# **Linx Automotivo EFD Reinf | Configuração em Ambiente Linux | Sisdia/LinxMaq**

**Este manual contém instruções para configuração do Linx Automotivo EFD-Reinf em ambiente Linux.**

#### Abrangência

Esta configuração é EXCLUSIVA do produto **Sisdia** que roda em ambiente Linux.

**Fica a critério da concessionária escolher se irá optar o procedimento de instalação via Linux ou Windows (não há necessidade de fazer a instalação em ambos).**

#### **Requisitos**

- Realizar todas as configurações do passo a passo com usuário root, pois será necessário PARAR e REINICIAR o serviço TOMCAT.
- Possuir os seguintes arquivos no ambiente de distribuição: (Clique **[AQUI](http://www2.diasystem.com.br/corporativo/Download/libversao/EFDReinf/EFDReinf_COMBO_SISDIA_Linux.zip)** para baixar os arquivos)
	- <sup>o</sup> "LinxEFDReinf.war" Aplicação Cross;
	- <sup>o</sup> "LinxEFDReinfComWS.war" Aplicação de comunicação;
	- <sup>o</sup> "LinxEFDReinfWS\_SISDIA.war" Webapi do produto Sisdia.

## COMBO - Layout 1.05.01

### Instalador EFD-REINF Linux para Sisdia/LinxMaq

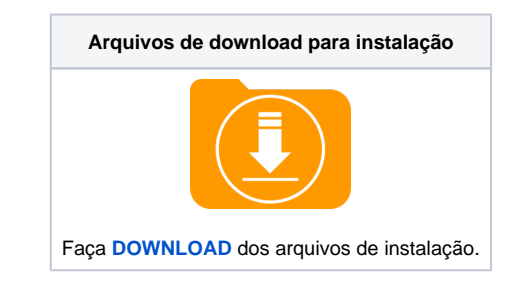

Após execução dos procedimentos descrito no Manual acima, Acessar o diretório de instalação do Tomcat conforme abaixo e fazer um backup do arquivo "**parameter.json**" e copiar o arquivo com a versão atualizada para o respectivo diretório do Tomcat.

/usr/local/tomcat/config

Obs.: O Arquivo parameter.json com a nova versão está dentro da Liberação acima e na liberação do Cross.

#### Passo a passo

 $^\copyright$ 

1. Realizar o download dos seguintes arquivos no ambiente de distribuição:

- "**LinxEFDReinf.war**" Aplicação Cross
- "**LinxEFDReinfComWS.war**" Aplicação de comunicação
- "**LinxEFDReinfWS\_SISDIA.war**" Webapi do produto Sisdia
- 2. Parar o serviço TOMCAT e copiar os arquivos do item anterior para a pasta de instalação do Tomcat.

#### **/usr/local/tomcat/webapps**

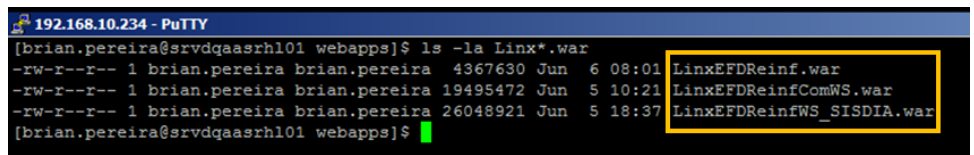

Os arquivos do primeiro item não devem ser copiados para dentro dos diretórios das instâncias.

#### 3. Iniciar o serviço Tomcat. Ao fazer isto, os arquivos que foram copiados para a pasta Webapps (item 2) serão descompactados.

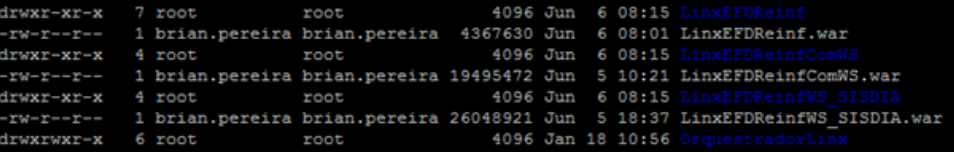

4. Parar o serviço TOMCAT, renomear o arquivo "**config\_.json**" existente na pasta *"<u>Usr/local/tomcat/webapps/*LinxEFDReinf</u>" para "**config.json**" e incluir o endereço do Webapi do produto Sisdia. Utilizar o nome do servidor ou o número do IP, dois pontos e o número da porta do TOMCAT. Exemplo:

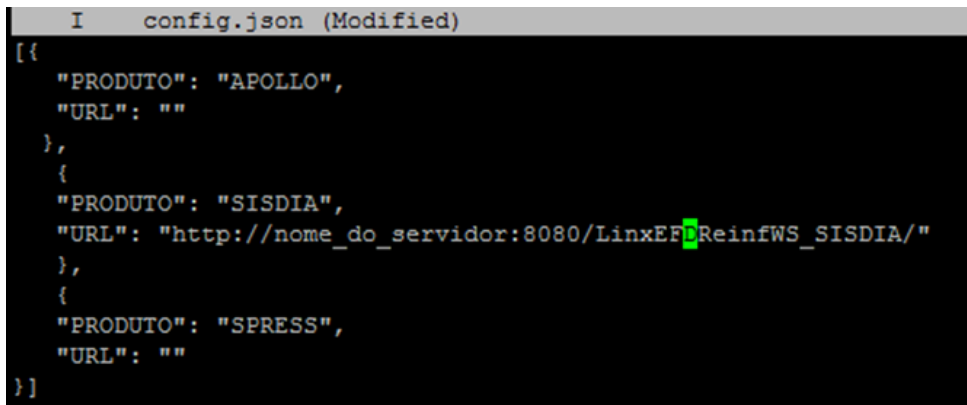

5. Após os passos citados acima, iniciar novamente o Tomcat para reconhecer as configurações realizadas.